## +1 97 8 658 [9387](tel:+1 978 658 9387 (US)) [Login](https://login.xecurify.com/moas/login) Search

# minicrange

Products v Solutions v [Pricing](https://www.miniorange.com/iam/pricing) Resources v [Partners](https://www.miniorange.com/iam/partners) [Free](https://www.miniorange.com/iam/free-trial) Trial [Contact](https://www.miniorange.com/contact) Us

# **Contents**

#### [Overview](#page-0-0)

Install [miniOrange](#page-0-1) ADFS MFA Adapter User [Experience](#page-2-0)

Steps to [Unregister](#page-2-1) External [References](#page-2-2)

[Request](#page-2-3) a Demo

[IAM](https://www.miniorange.com/iam/) / Steps to Enable 2FA on top of ADFS Authentication

# <span id="page-0-0"></span>Steps to Enable 2FA on top of ADFS Authentication?

The miniOrange ADFS MFA connector helps you to enable Two Factor Authentication (2FA) for your users to protect the access to Microsoft Active Directory Federation Services (ADFS) by adding a second layer of authentication challenge to existing username and password of ADFS Deployment. This extra layer prevents the unauthorized person from accessing the resources even if cyber attackers get to know your credentials.

#### ADFS SSO Authentication Flow with miniOrange MFA Connector:

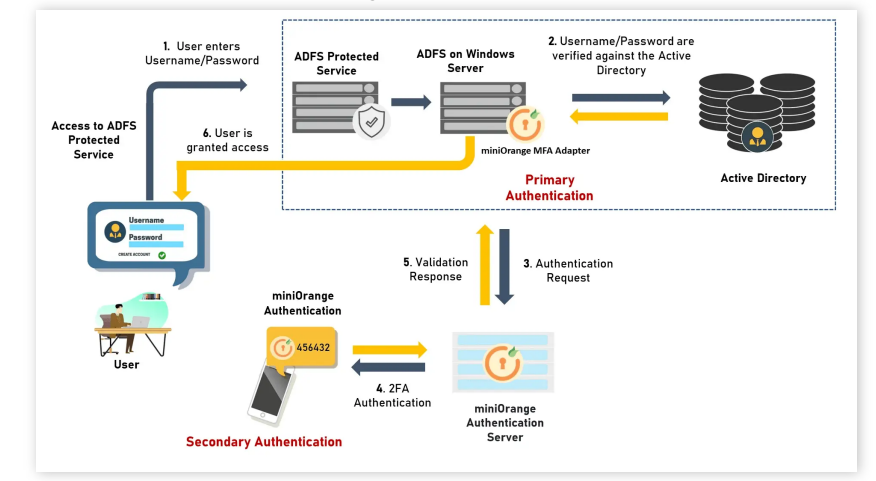

- A user attempts access to ADFS protected service with username / password.
- The username / password is verified against an existing first factor directory (i.e. Active Directory)
- Once the user's first level of authentication gets validated ADFS sends the confirmation to miniOrange Authentication Server.
- Now miniOrange Authentication Server asks for a 2-factor authentication challenge to the user.
- **Here user submits the response/code which he receives on his hardware/phone.**
- **User response** is checked at miniOrange's Authentication Server side.
- On successful 2nd factor authentication the user is granted access to login.

#### <span id="page-0-1"></span>Install miniOrange ADFS MFA Adapter

- **First, download the [miniOrange](https://miniorange.s3.amazonaws.com/public/installers/miniOrangeADFSMFA.zip) MFA Adapter.**
- **Login into miniOrange Admin [Console](https://login.xecurify.com/moas/login).**
- Go to Product Settings. Copy Customer Key and Customer API Key.

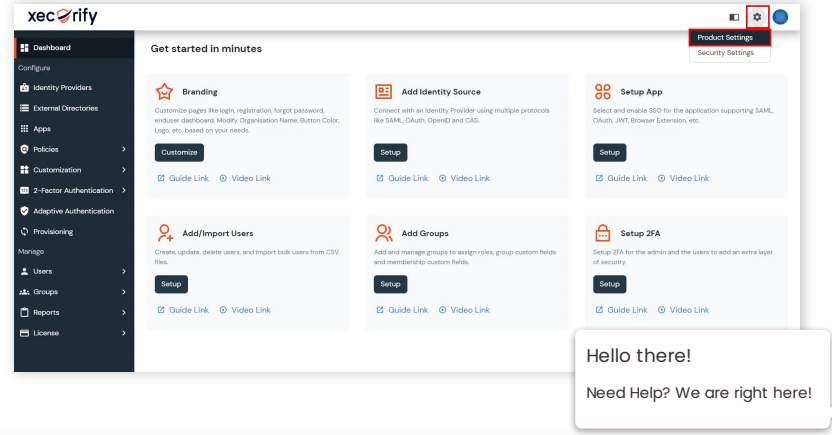

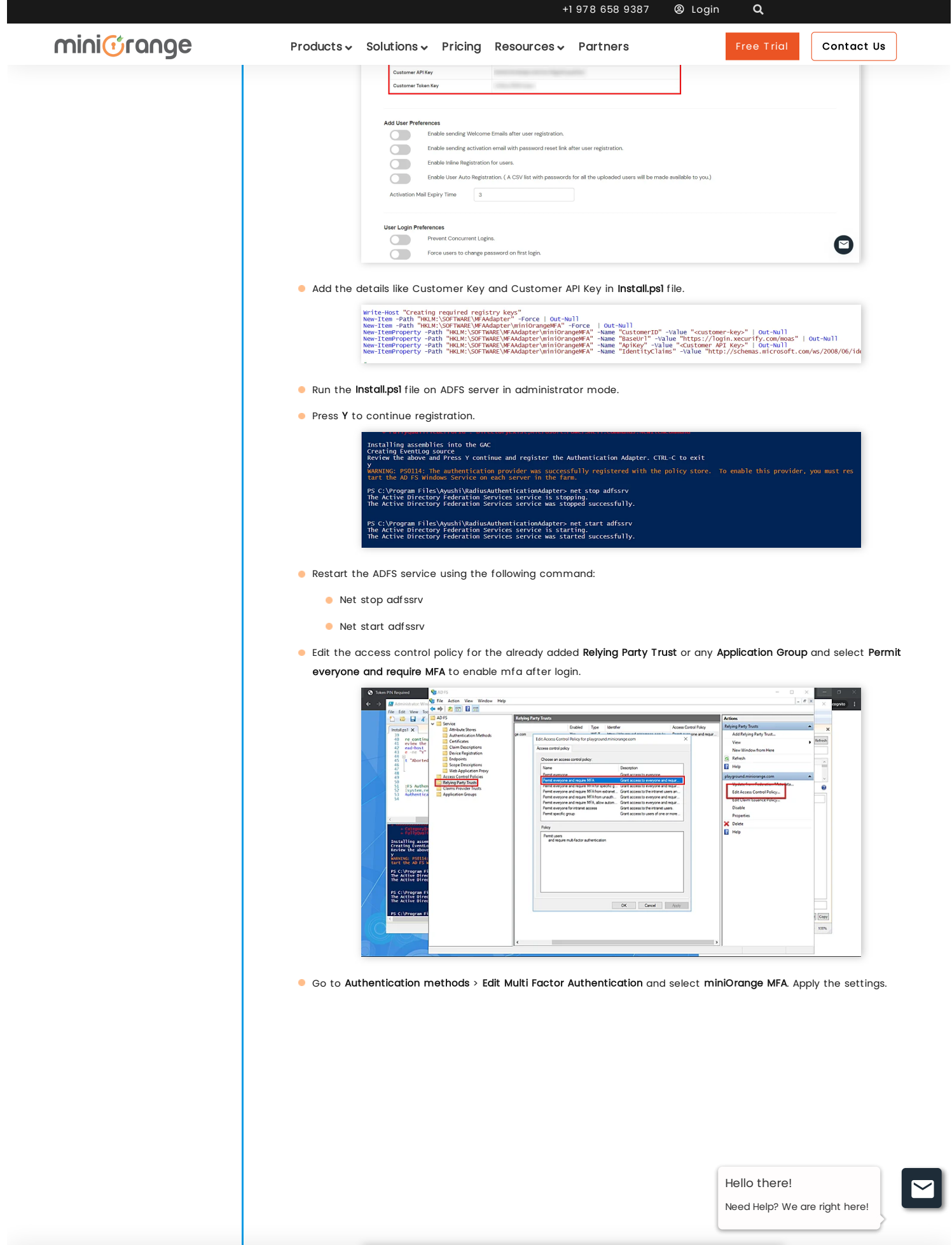

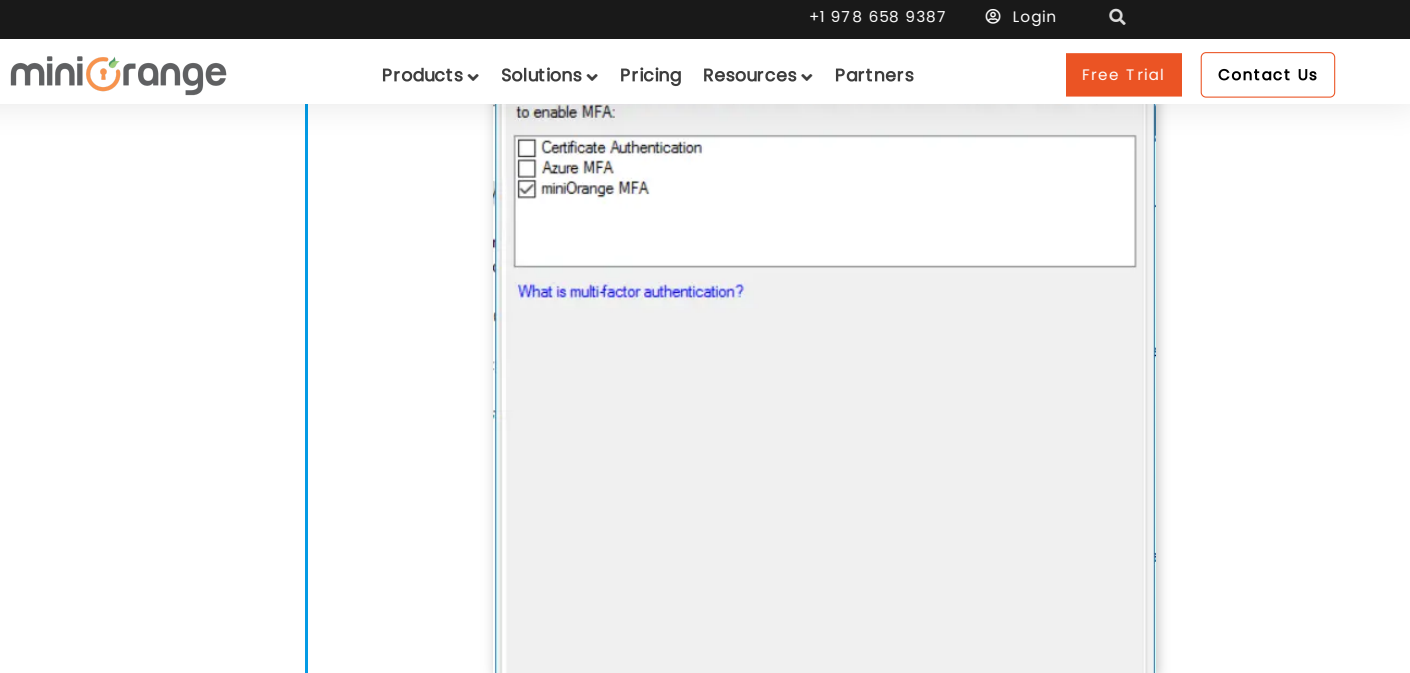

#### <span id="page-2-0"></span>User Experience

After entering the username and password into the AD FS login, user will be prompted for 2 factor method which is already configured for the user or set as default by the admin. Once the 2 factor gets authenticated, the user gets signed in.

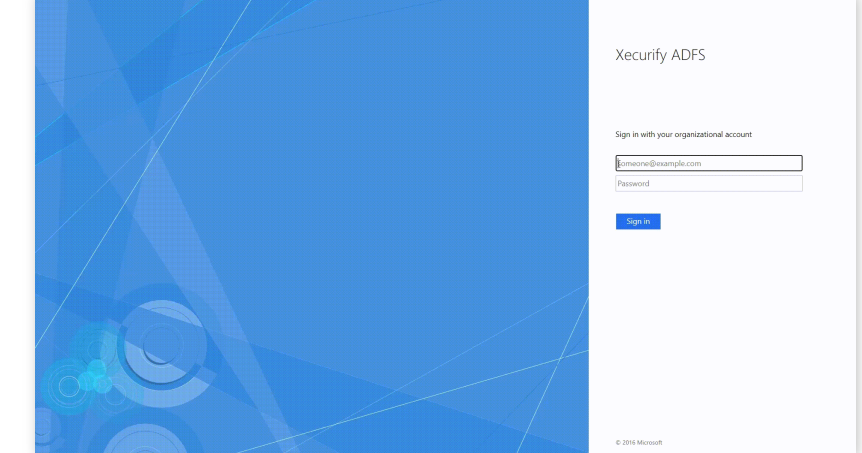

### <span id="page-2-1"></span>Steps to Unregister

- Open Powershell on ADFS server in administrator mode.
- Use the command to Unregister the adapter:

Unregister-AdfsAuthenticationProvider -Name "miniOrangeADFSMFA"

- **Restart the adfs service using the following command:** 
	- **Net stop adfssrv**
	- **Net start adfssrv**

You have successfully enabled the Two-Factor Authentication (2FA) by using miniOrange ADFS MFA Connector.

### <span id="page-2-2"></span>External References

- Two-Factor [Authentication](https://www.miniorange.com/two-factor-authentication-(2fa)) 2FA, What is 2FA & How 2FA work?
- **Single Sign-On (SSO) for [Pre-Integrated](https://idp.miniorange.com/apps-integration/) Apps | SAML SSO | OAuth SSO | 2FA | Provisioning**
- <span id="page-2-3"></span>O IDP Setup Guides - [miniOrange](https://idp.miniorange.com/idp-setup-guides/) Identity Server Hello there!